# Clarivate **Web of Science<sup>"</sup>**

## **Autoryzacja profilu autora w Web of Science – poradnik**

#### **Spis treści**

[Jak wyszukać profil autora w bazie Web of Sc](#page-1-0)ience Core Collection? | 2 [Profil niepotwierdzony przez autora](#page-3-0) | 4 [Profil potwierdzony przez autora a inne profile nieautoryzowane](#page-5-0) | 6 [Kilka potwierdzonych profili przez autora](#page-6-0) – łączenie kont | 7 [Uzupełnianie profilu o nowe publikacje](#page-7-0) | 8 [Oficjalne strony pomocy](#page-8-0) | 9

Baza **[Web of Science](http://han.bibl.up.wroc.pl/han/web-of-science-core-collection/)** (WoS) jest na etapie wdrażania nowych rozwiązań i funkcjonalności. Profile autorów (**Researcher Profile**) znalazły się w orbicie zachodzących zmian.

Aktualnie w bazie dostępne są dwa rodzaje profili:

- autoryzowane, potwierdzone przez autora publikacji,
- utworzone przez algorytm.

**Optymalnym rozwiązaniem dla każdego autora jest posiadanie jednego, potwierdzonego profilu.**

**Autoryzowany profil daje nie tylko szansę na uporządkowania dorobku. To też lepsza widoczność naukowca w sieci poprzez możliwość spersonalizowania swojego profilu w WoS, automatyzację aktualizacji ORCiD czy promowaniu aktywności recenzyjnej.**

Kluczowym wyróżnikiem autoryzowanego profilu jest zielony znaczek obok nazwiska $\bullet$ , natomiast w profilu wygenerowanym przez algorytm, niepotwierdzonym przez autora, przy nazwisku widnieje adnotacja **This is on algorithmically generated another record**.

Dodatkowa pomoc oraz odpowiedzi na pytania:

**Dział Dokumentacji i Informacji Naukowej Biblioteka Główna**, bud. A4, wejście nr 1 **e-mail:** informacja.naukowa@upwr.edu.pl **nr telefonu:** 71 320 5443

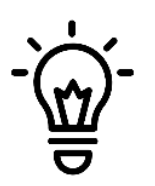

Zajrzyj też do oficjalnego interaktywnego poradnika [Guide to Web of Science](https://fileshare.clarivate.com/training/wosg/researcher-profiles/)  [Researcher Profiles](https://fileshare.clarivate.com/training/wosg/researcher-profiles/) opracowanego przez Clarivate Analytics.

## <span id="page-1-0"></span>**Jak wyszukać profil autora w bazie Web of Science Core Collection?**

Po wybraniu zakładki **RESEARCHERS** i wpisaniu w polu wyszukiwarki nazwiska oraz imienia (lub pierwszej litery imienia) wyświetli się rozwijana lista, z której należy wyszukać wszystkie warianty skojarzone z danym autorem (*przykład 1a).*

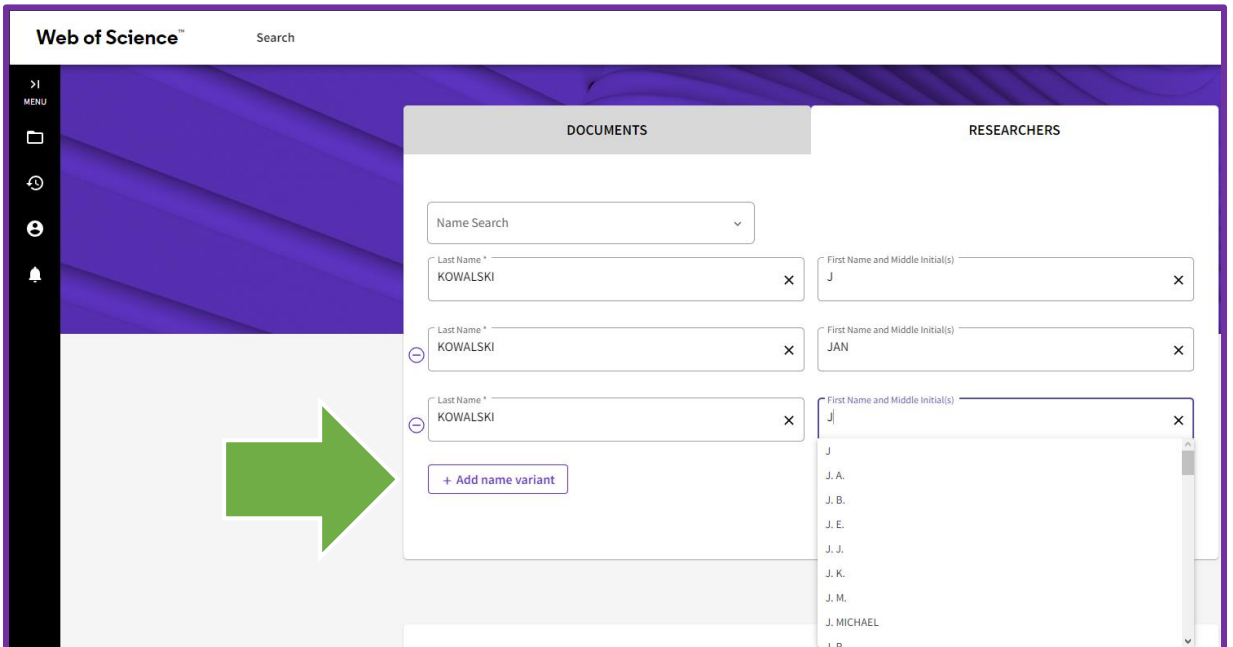

*przykład 1a*

System połączy wszystko w jedno zapytanie, tzn. wyszuka dane dla wskazanych haseł – np. KOWALSKI J, KOWALSKI JAN, itp. Przyciskiem *Search* zakończ etap (przykład 1b).

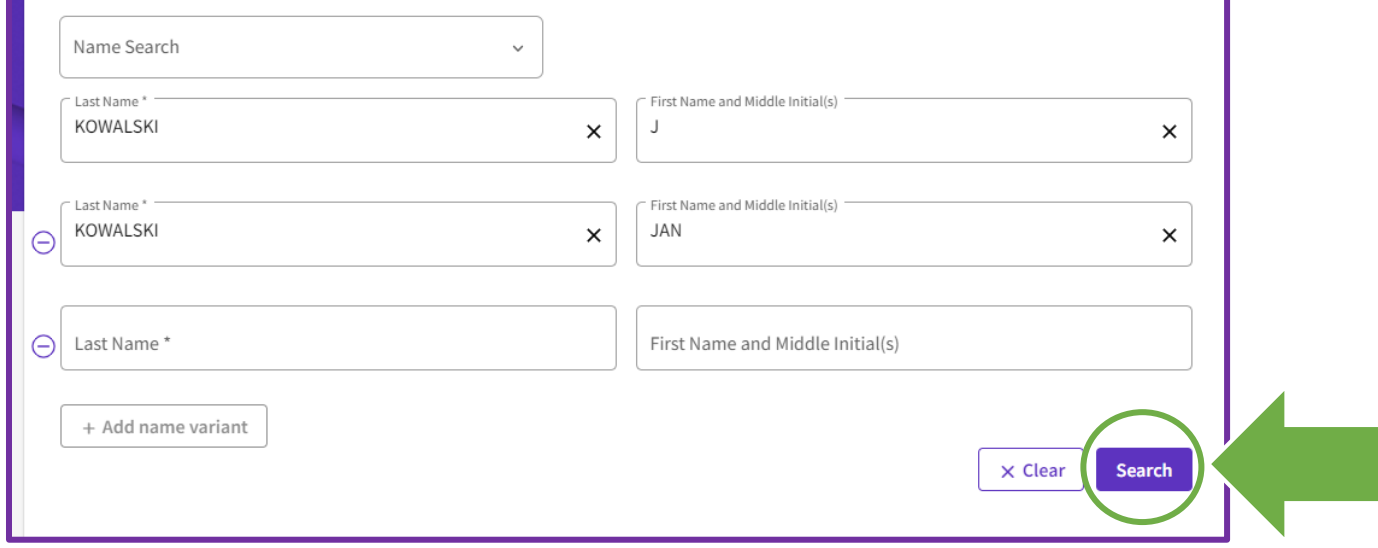

*przykład 1b*

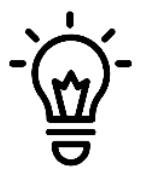

Jako warianty nazwy warto zastosować: inicjał imienia oraz pełne imię, nazwisko panieńskie, inne używane formy nazwiska, imię i nazwisko z pominięciem polskich znaków.

Po zatwierdzeniu wyboru na ekranie może pojawić się kilka profili (to samo nazwisko i imię/inicjał imienia) – to mogą być zarówno profile potwierdzone, jak i utworzone przez algorytm.

Uzyskane wyniki można przefiltrować według kilku opcji (*przykład 2*):

- a) zapis nazwiska wraz z imieniem (lub jego inicjałami),
- b) afiliacja,
- c) tematyka publikacji,
- d) kraj pochodzenia autora.

Dzięki temu łatwiej znajdziemy profile powiązane z konkretną osobą.

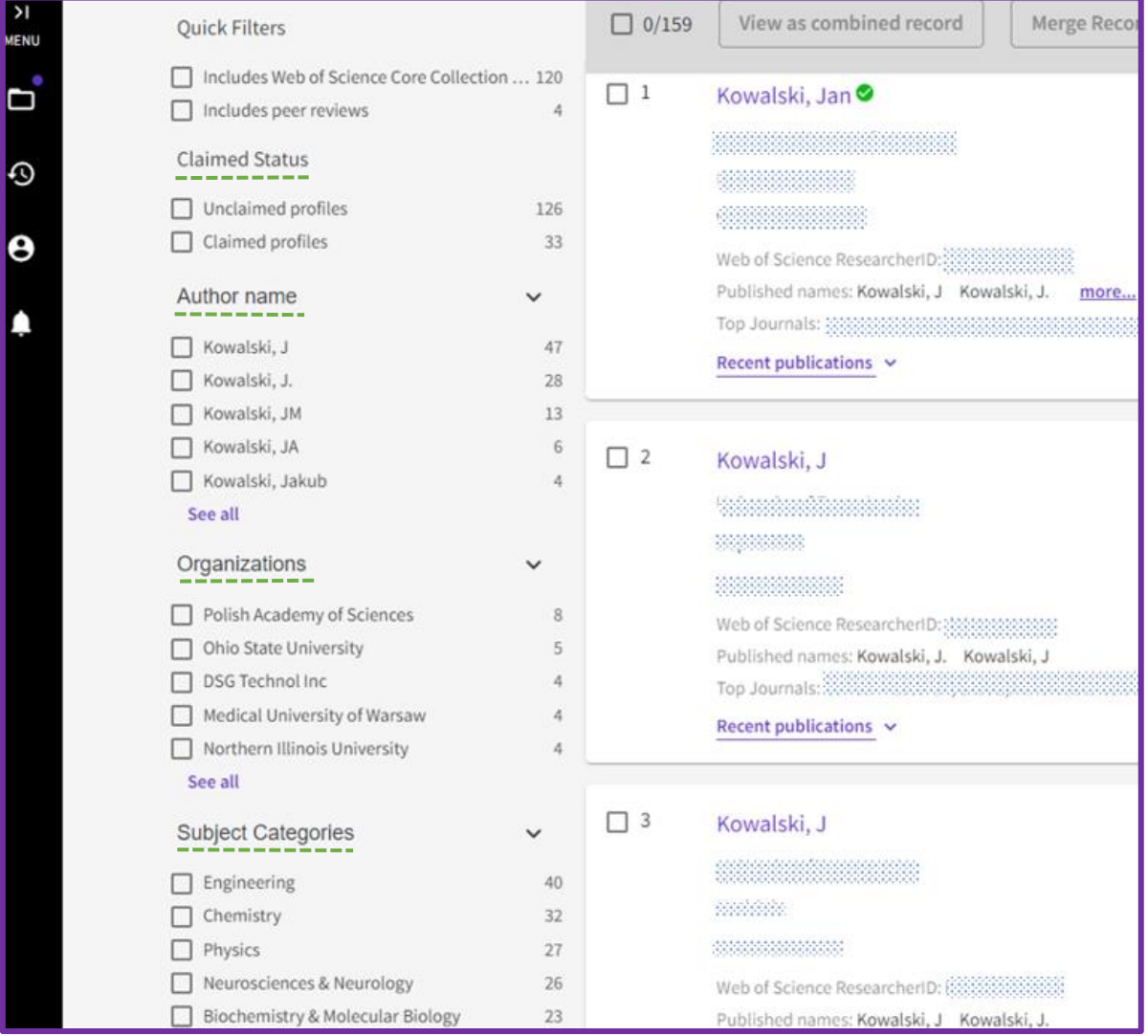

## <span id="page-3-0"></span>**Profil niepotwierdzony przez autora**

Publikacje tego samego autora umiejscowione w różnych profilach i jeszcze niezweryfikowanych przez autora (*This is an algorithmically generated author record)* można połączyć w jedno zestawienie danych, uprzednio zaznaczając wybrane profile  $\mathbb{Z}^+$ , po czym należy wybrać przycisk **View as combined record** (*przykład 3*).

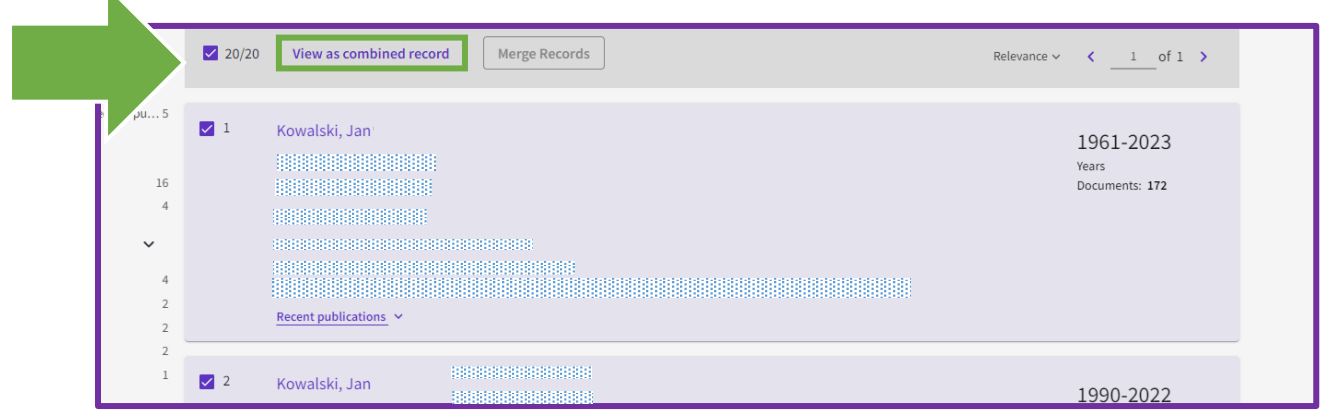

*przykład 3*

W wyniku połączenia tworzy się **ujednolicony profil, złożony ze wszystkich zaznaczonych kont***.*

Połączenia kont nieautoryzowanych może dokonać każda osoba zalogowana do WoS, jednak tylko autor posiada prawo autoryzowania swojego profilu i może to zrobić przy użyciu funkcji **Claim my record** *(przykład 4)*

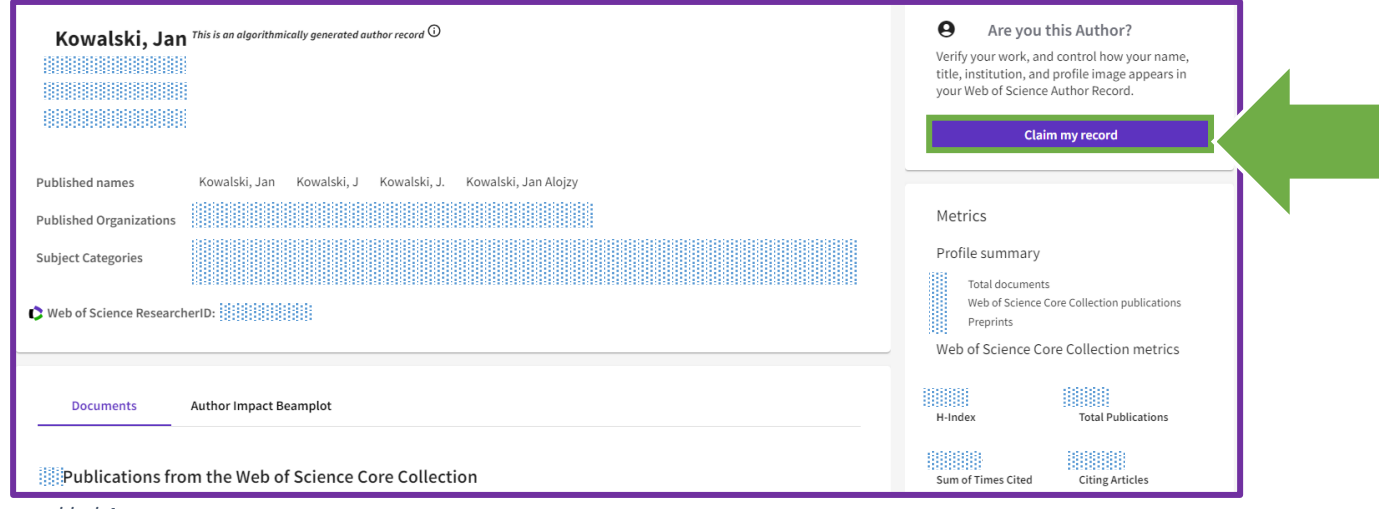

Innym sposobem na integrację kilku profili, po uprzednim ich zaznaczeniu, jest wykorzystanie przez autora przycisku **Merge Records** (*przykład 5 i 6*)

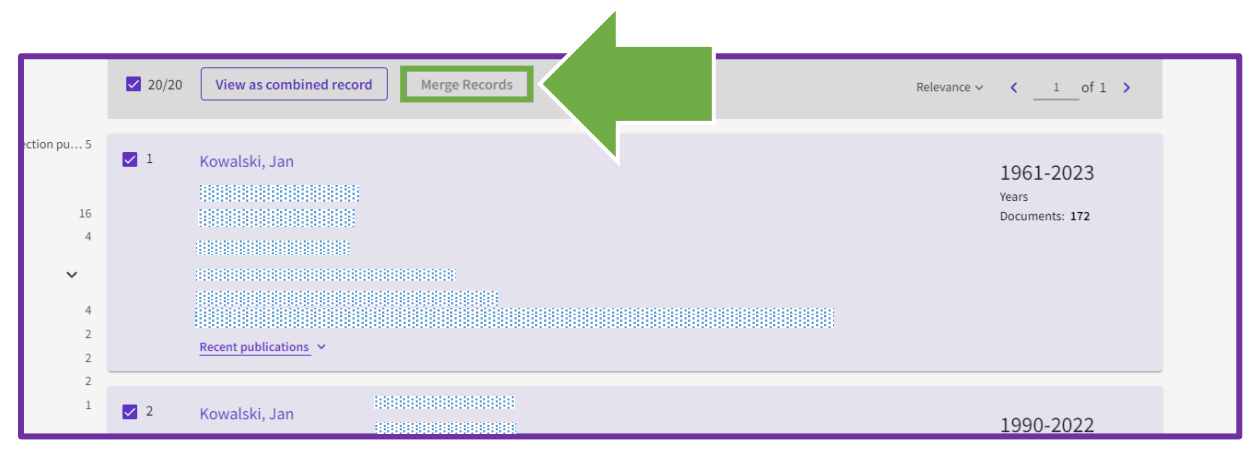

*przykład 5*

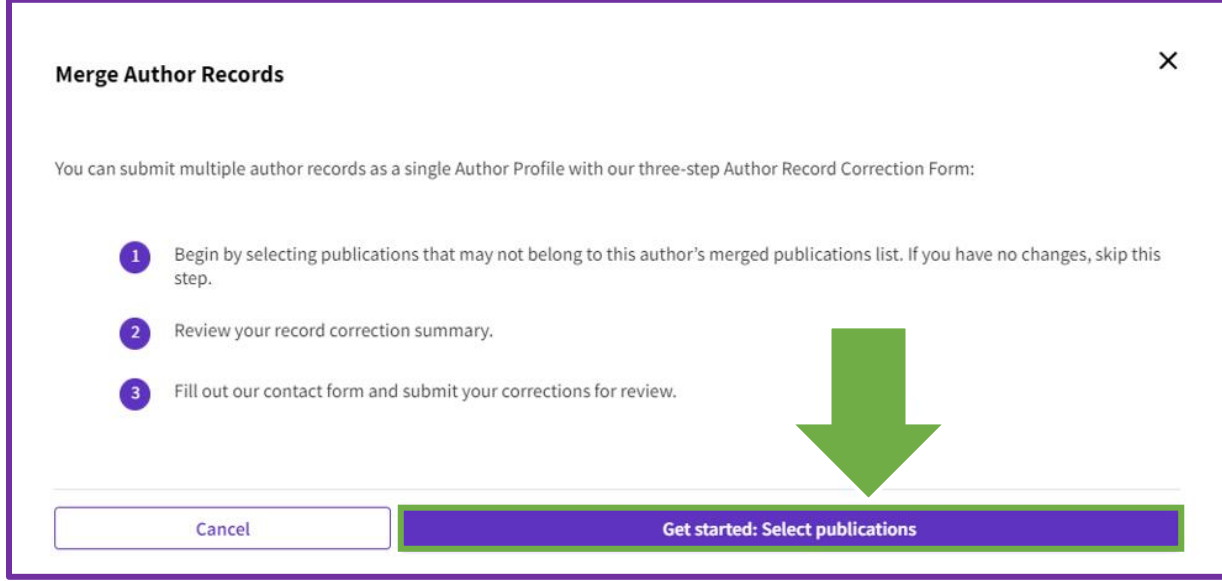

## <span id="page-5-0"></span>**Profil potwierdzony przez autora a inne profile nieautoryzowane**

W bazie istnieje kilka profili tego samego autora (*przykład 7*), ale tylko jeden jest przez niego autoryzowany <sup>o</sup> wówczas należy do niego dodać publikacje z pozostałych profili. Można je dodać do profilu autoryzowanego po uprzednim zalogowaniu się na platformę Web of Science, otwarciu bocznego, lewego panelu i wybraniu zakładki **Publications** (*przykład 8*).

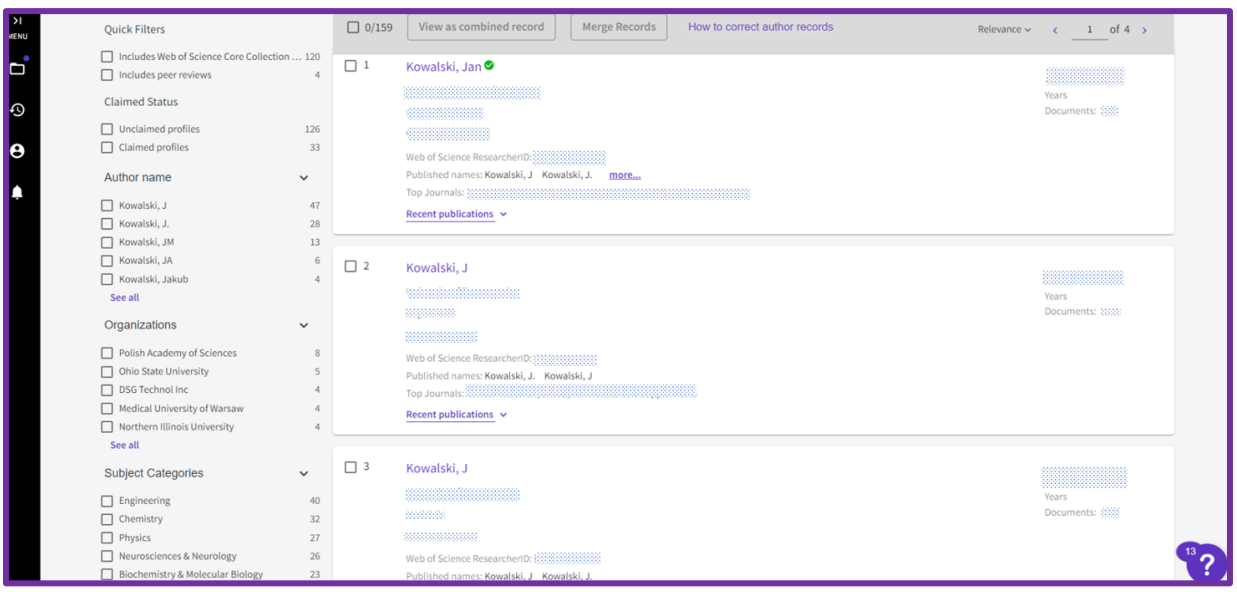

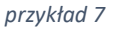

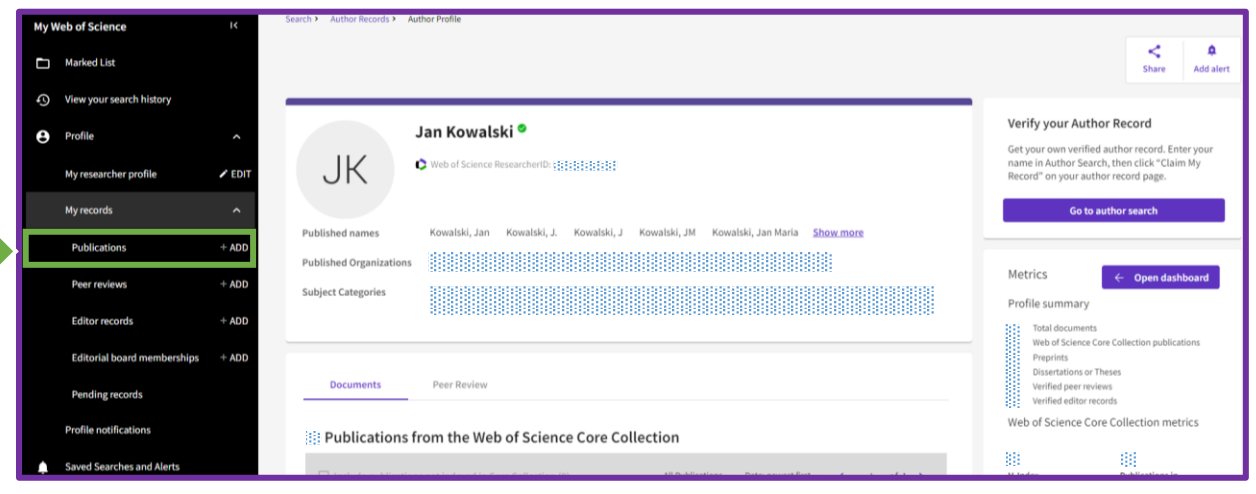

*przykład 8*

6

## <span id="page-6-0"></span>**Kilka potwierdzonych profili przez autora – łączenie kont**

Wszystkie osoby, które potwierdziły w bazie Web of Science więcej niż jeden profil autorski<sup>o</sup>, będą musiały wysłać osobiście do wsparcia technicznego WoS prośbę o scalenie tych profili i wskazać ten profil, do którego mają zostać przyłączone pozostałe, potwierdzone przez autora profile (*przykład 9*).

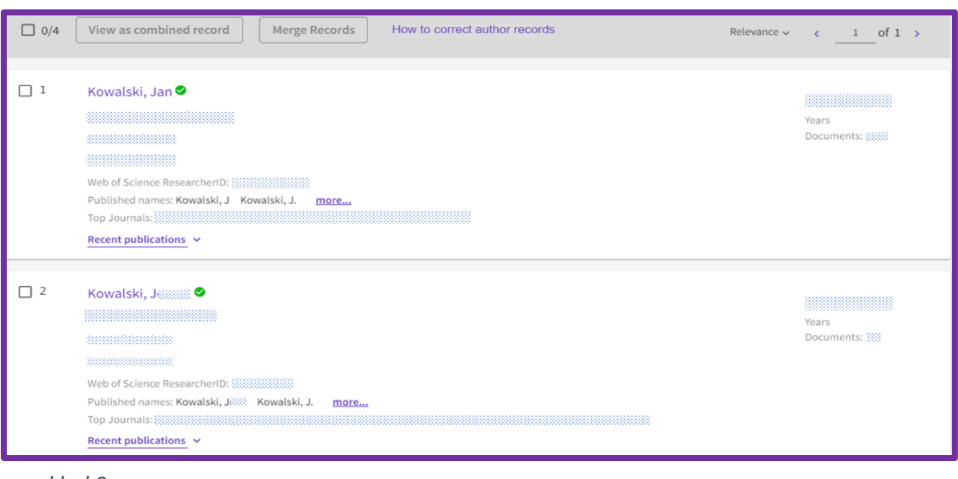

*przykład 9*

W praktyce oznacza to, że należy skontaktować się mailowo z serwisem **Clarivate** za pomocą następujących formularzy:

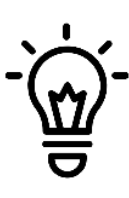

#### **e-mail:**

[WoSG.support@clarivate.com](mailto:WoSG.support@clarivate.com)

**wsparcie techniczne – formularz zgłoszeniowy** (*przykład 10*):

[https://support.clarivate.com/ScientificandAcademicResearch/s/Product-or](https://support.clarivate.com/ScientificandAcademicResearch/s/Product-or-technical-question?language=en_US)[technical-question?language=en\\_US](https://support.clarivate.com/ScientificandAcademicResearch/s/Product-or-technical-question?language=en_US)

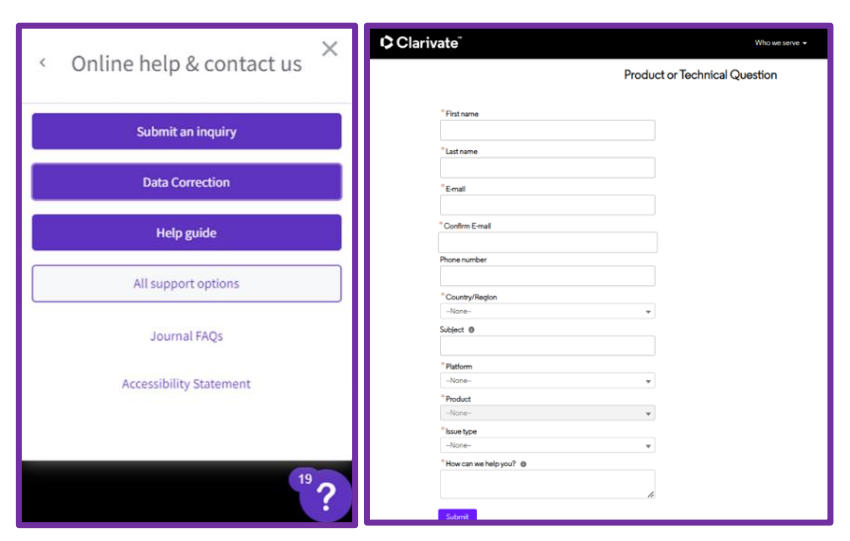

*przykład 10*

7

## <span id="page-7-0"></span>**Uzupełnianie profilu o nowe publikacje**

Uzupełnianie profilu przez autora o nowe publikacje odbywa się po uprzednim zalogowaniu się na platformę Web of Science, otwarciu bocznego, lewego panelu i wybraniu zakładki **Publications** (*przykład 11*).

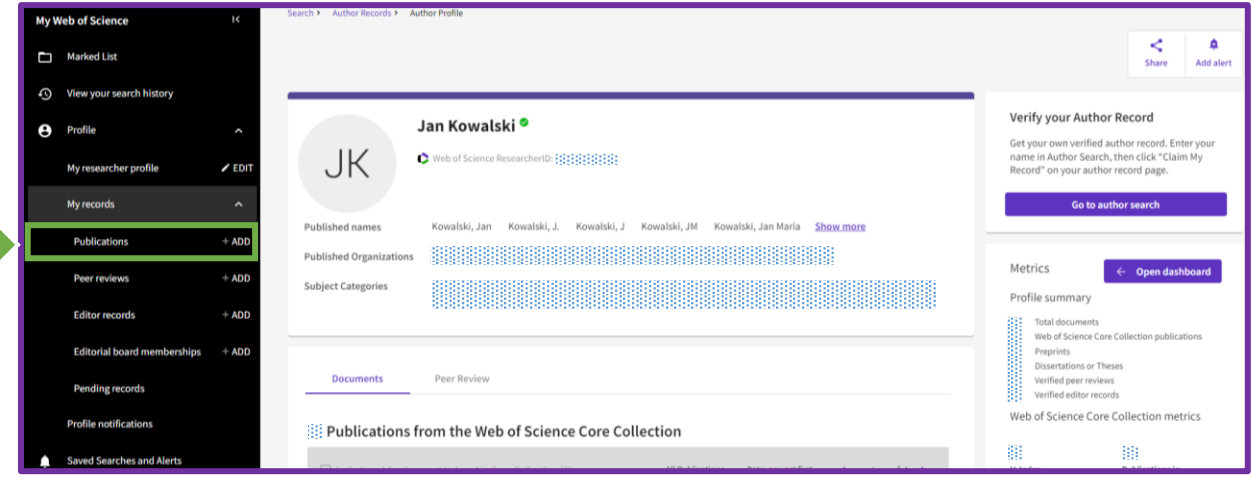

*przykład 11*

Każdy dysponent profilu posiada przełącznik umożliwiający automatyczną aktualizację profilu o nowe publikacje. Ta zgoda jest ustawiona jako domyślna, ale można ją odwołać (*przykład 12*).

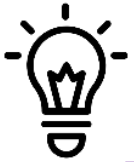

**Uwaga!** Dodawanie publikacji nie jest natychmiastowe i może upłynąć kilka dni, nim będą one widoczne w profilu autora.

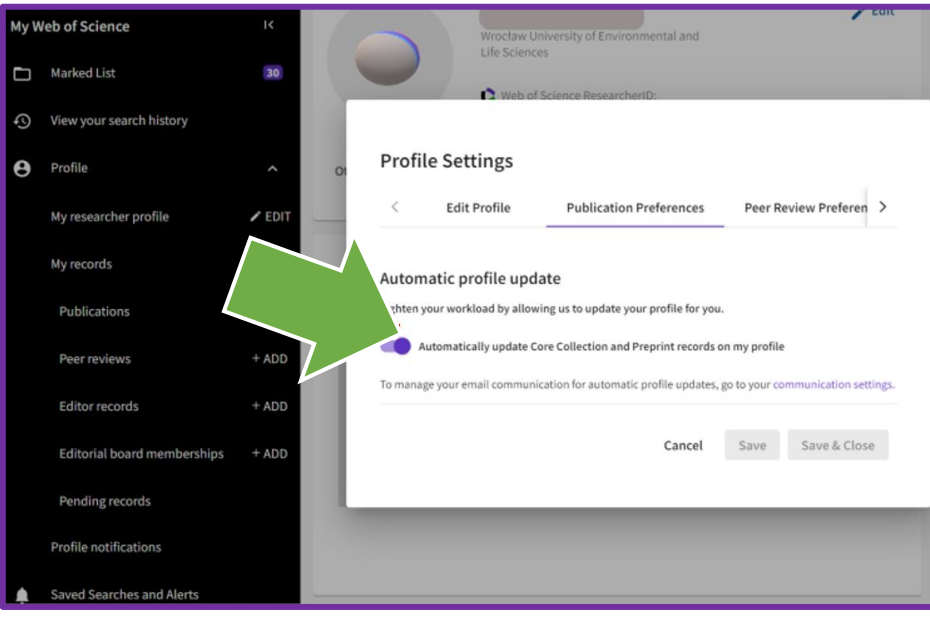

Informację o dodaniu do profilu nowej publikacji autor otrzymuje drogą mailową - stąd można szybko przejść do strony z publikacjami i ewentualnie odrzucić błędnie przyporządkowane prace obcego autora (*przykład 13*).

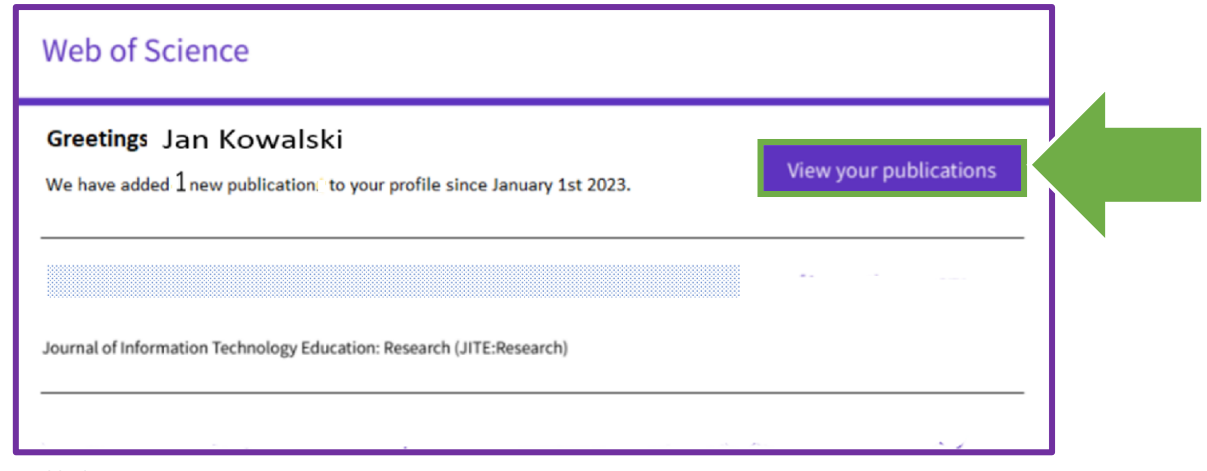

*przykład 13*

### <span id="page-8-0"></span>**Oficjalne strony pomocy**

**Guide to Web of [Science Researcher Profiles](https://fileshare.clarivate.com/training/wosg/researcher-profiles/#/)** (interaktywny poradnik)

#### **Web of Science Platform - [Training Resources](https://clarivate.com/webofsciencegroup/support/wos/)** (materiały wideo)

[Keeping your author profile up to date](https://share.vidyard.com/watch/R13FGGdHRL7Jbtq985qjR4?) (wideo)

#### **[Web of Science Help](https://webofscience.help.clarivate.com/en-us/Content/home.htm)**

- About [Web of Science Researcher Profiles](https://webofscience.help.clarivate.com/en-us/Content/wos-researcher-profile.html)
	- **•** [Introduction to your Web of Science Researcher Profile](https://webofscience.help.clarivate.com/en-us/Content/researcher-profile-introduction.html)
	- [Adding and removing publications from Web of Science Researcher Profiles](https://webofscience.help.clarivate.com/en-us/Content/wos-researcher-profile-adding-removing-publications.html)
	- **•** [Managing Peer Reviews](https://webofscience.help.clarivate.com/en-us/Content/peer-review-in-wos-researcher-profile.html)